## **HƯỚNG DẪN SỬ DỤNG EMAIL WINDOWS LIVE**

### **II. THÊM MỘT TÀI KHOẢN EMAIL**

#### (đầu tiên phải tạo tài khoản mail domain) **B1:** Đăng nhập vào [www.domains.live.com](http://www.domains.live.com/)

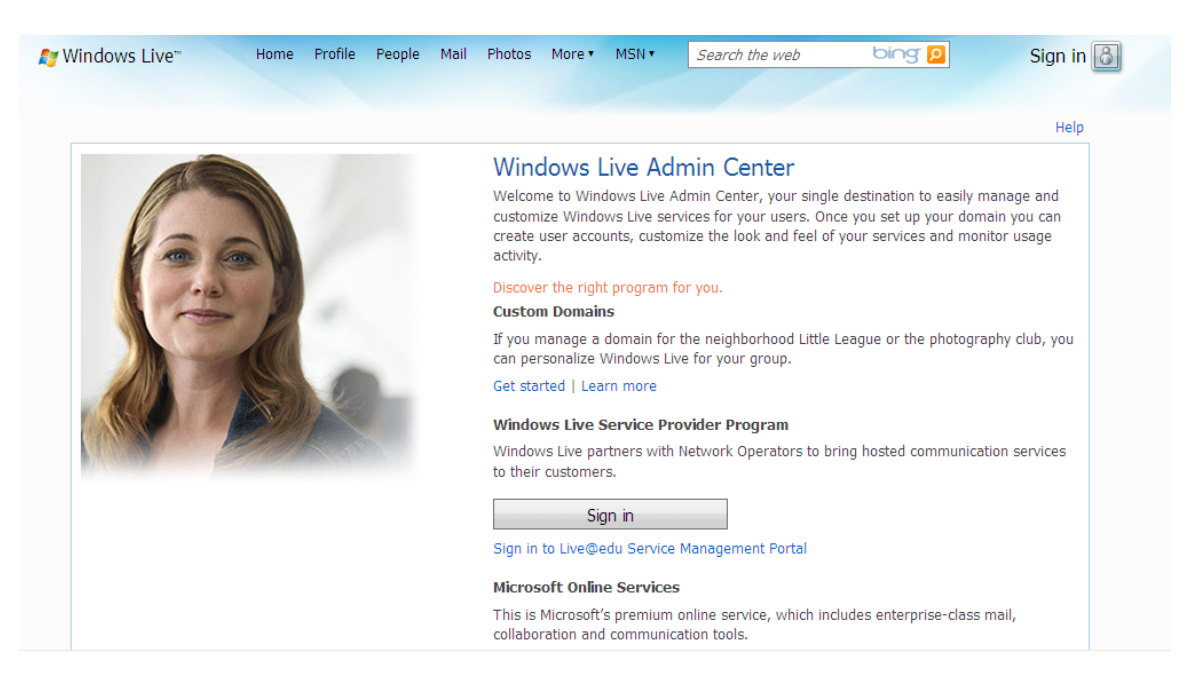

click Sign in hay **Get started** để bắt đầu đăng nhập

**B2:** Đăng nhập tài khoản Email quản trị để thêm Email mới

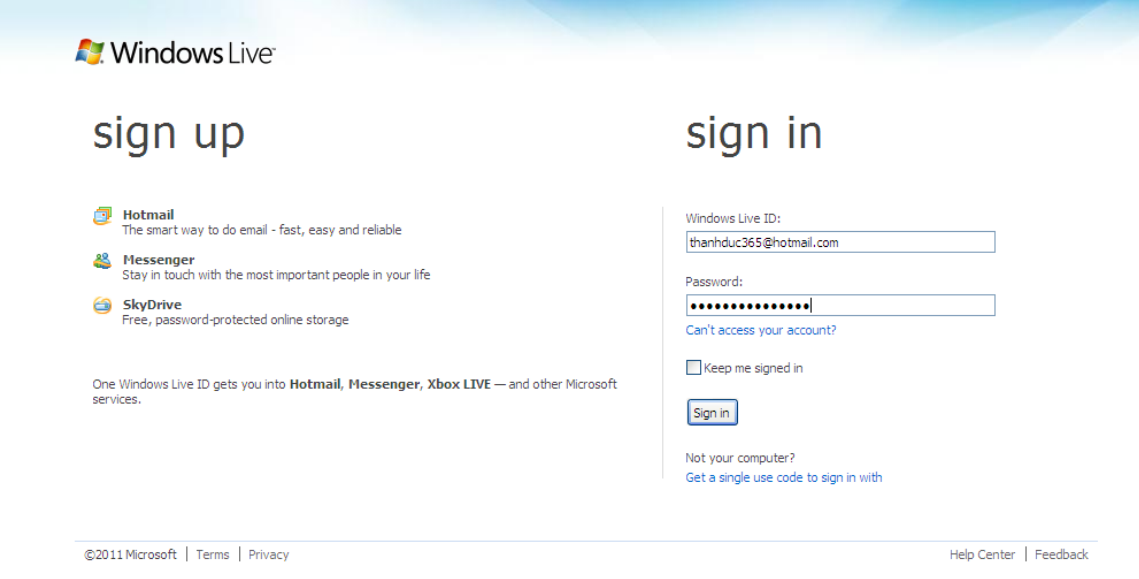

 $\rightarrow$  Click sign in để đăng nhập (lần đầu đăng nhập, phải cấu hình thông số MX, TXT trong domain)

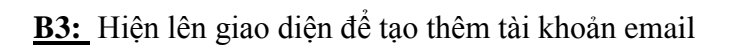

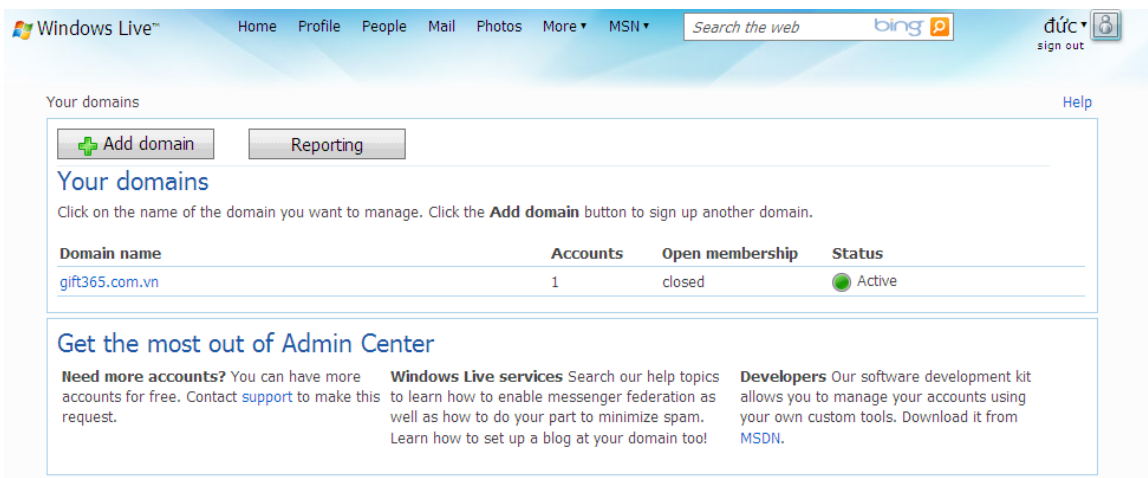

→ Click vào tên domain, (VD: gift365.com.vn) chọn Member Accounts để tạo thêm Email

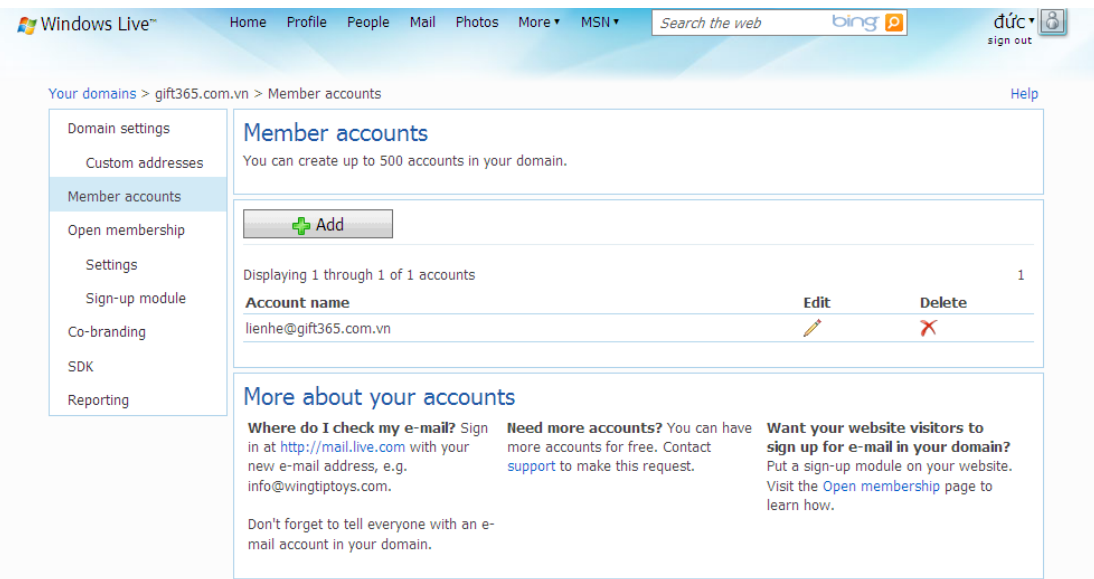

 $\rightarrow$  Click Add để tạo mới tài khoản Email

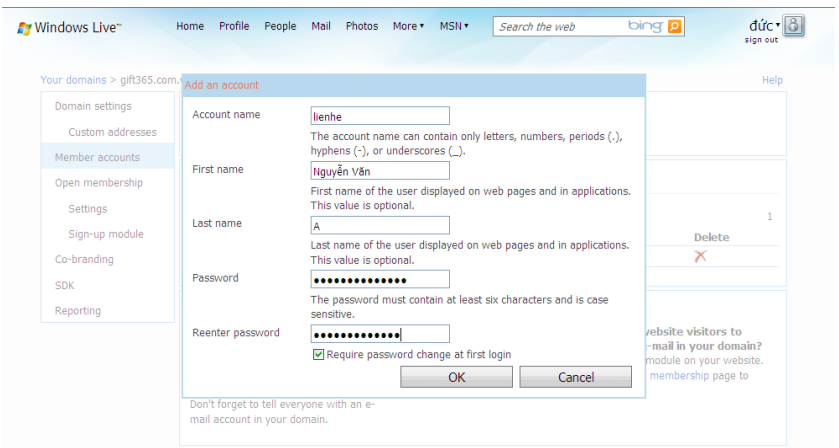

Khi tạo xong tài khoản click OK để hoàn tất việc thêm mới một tài khoản Email

# **II. ĐĂNG NHẬP VÀO EMAIL:**

Đăng nhập vào: mail.senvangspa.com hoặc live.com

Nhập đầy đủ tài khoản Email của bạn

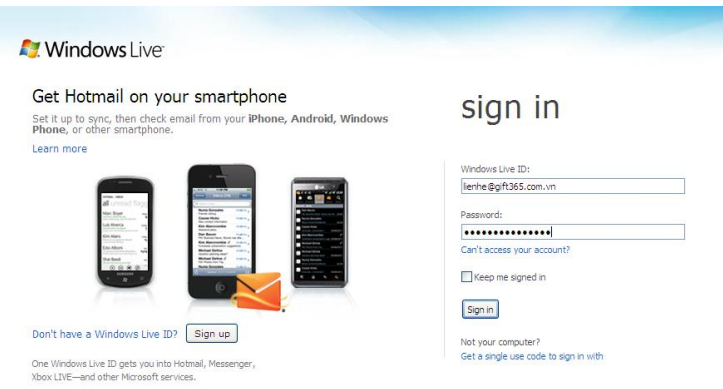

### $\rightarrow$  click Sign in để đăng nhập

Nếu là lần đầu tiên đăng nhập sẽ yêu cầu bạn nhập lại mật khẩu và trả lời câu hỏi bảo mật để phục hồi trong trường hợp bạn quên mật khẩu.

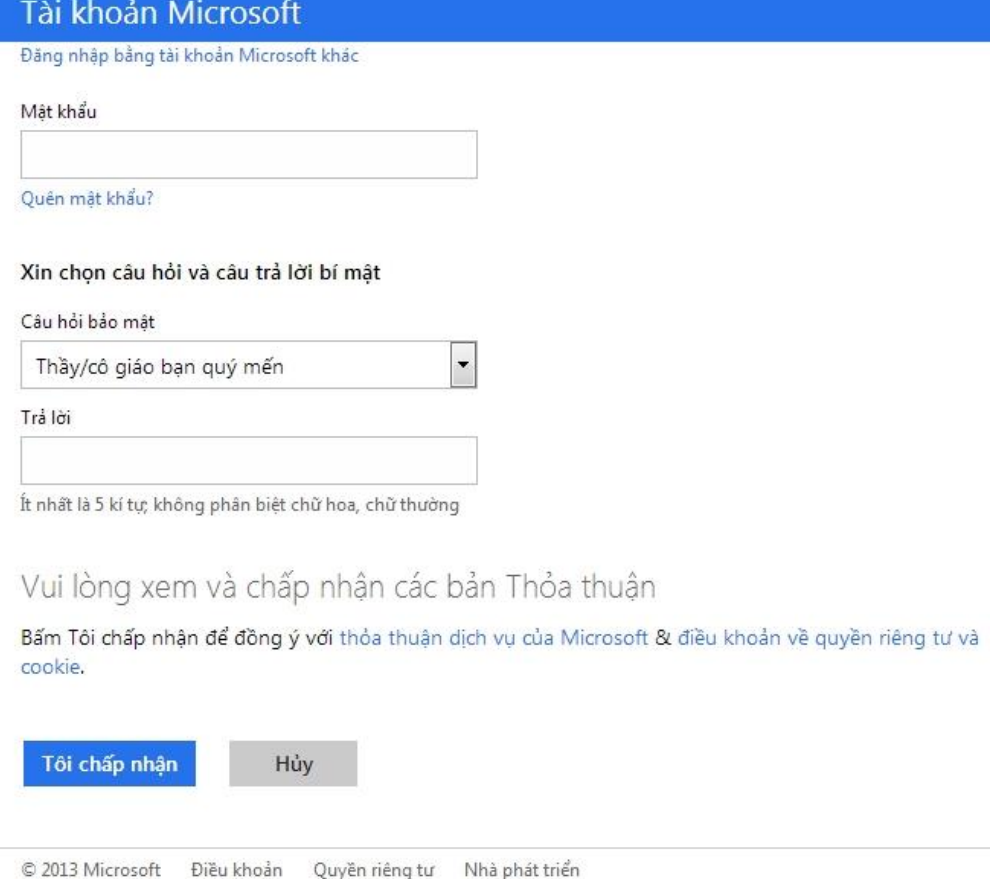

Trong lần đăng nhập sau sẽ không hiện thông báo này nữa.

Tiếp theo đó sẽ hiện lên giao diện Email của bạn

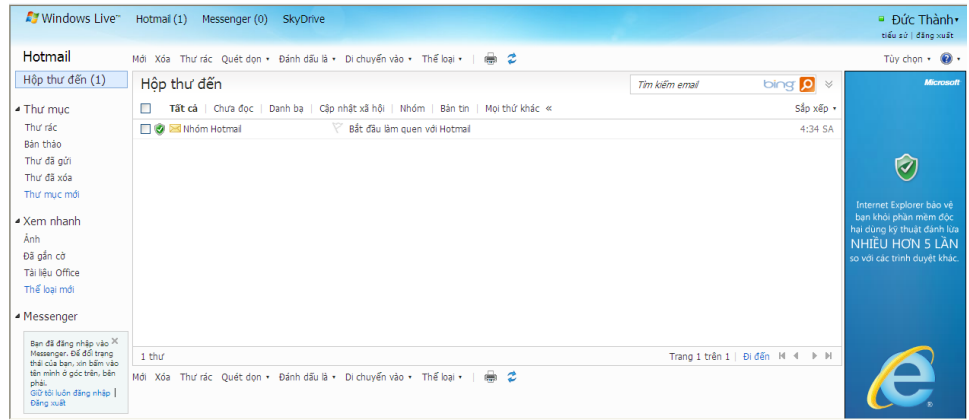

Giao diện Email rất thân thiện và dễ sử dụng.

Không nên gửi liên tục nhiều Email trong thời gian ngắn tránh bị khóa tài khoản email ( không SPAM email)

### **+Lưu ý:**

1.Lần đầu tiên bạn đăng nhập vào tài khoản Email bạn mới tạo, hệ thống sẽ bắt bạn nhập một số thông tin bảo mật (câu hỏi bí mật, lưu ý bạn nên ghi nhớ thông tin này đề phòng khi bạn quên mật khẩu)

2. Khi đăng nhập vào Email lần đầu để cập nhật câu hỏi bảo mật nên sử dụng trình duyệt Internet Explorer 7 trở lên.